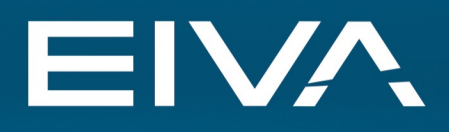

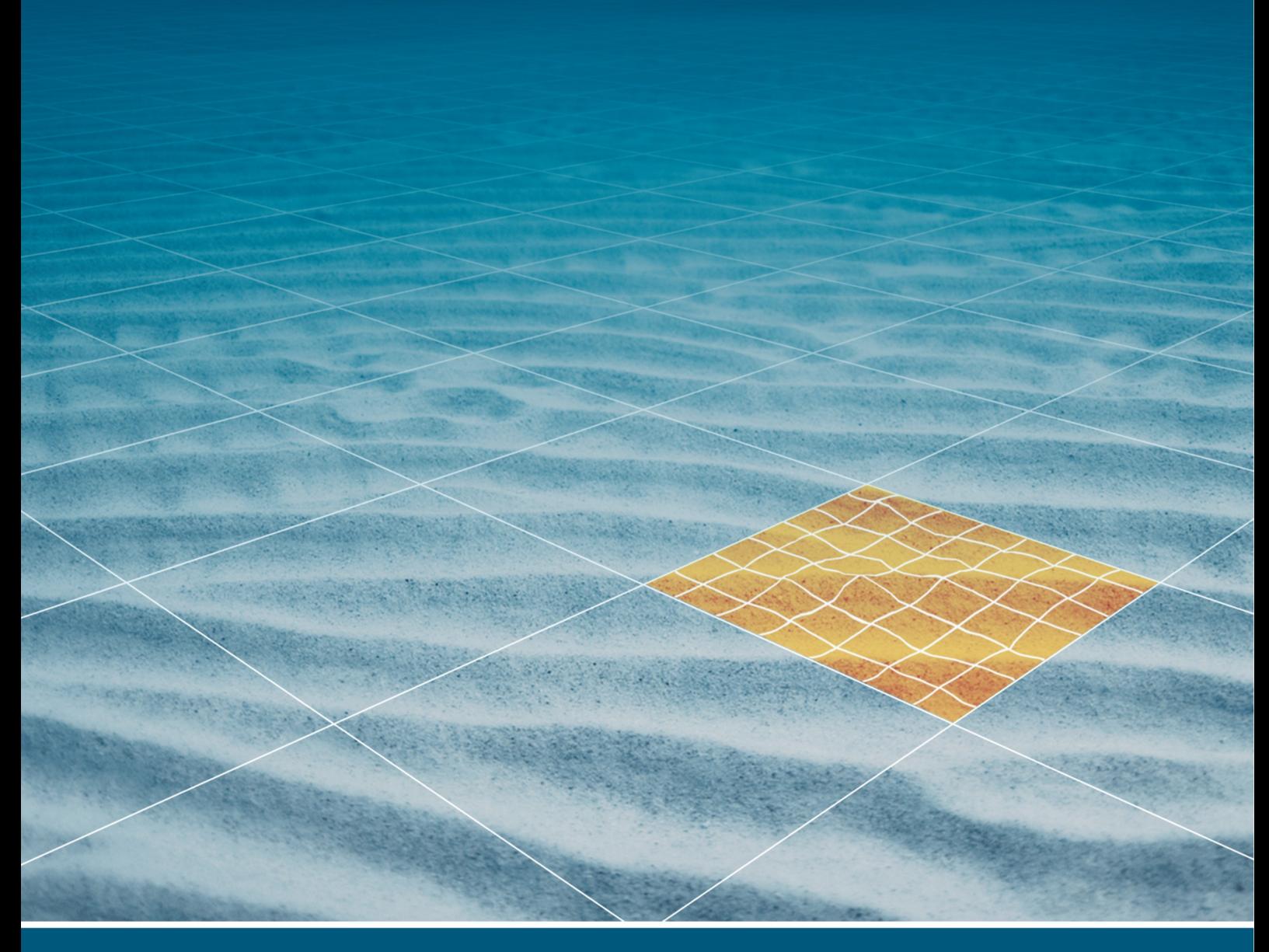

## **NaviSuite Kuda Core Getting started**

Last update: 15/02/2023 Version: 4.6

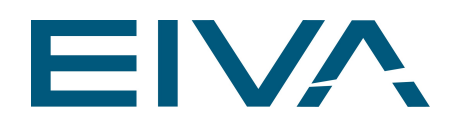

## **Contents**

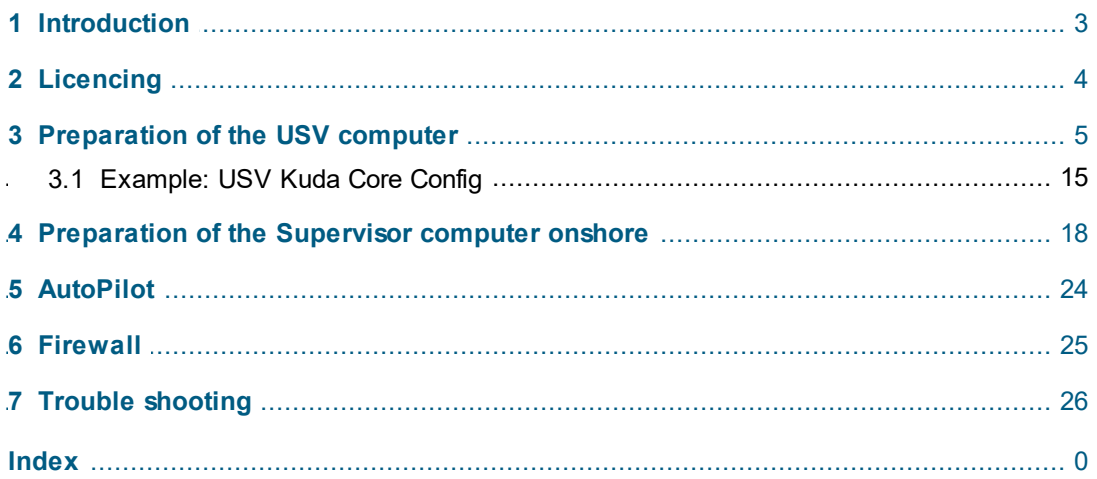

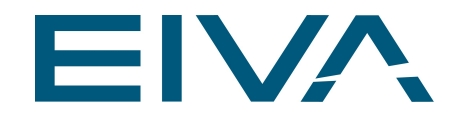

## <span id="page-2-0"></span>1 Introduction

The document describes the typical setup and usage of the **NaviSuite Kuda Core** software. The typically required hardware is a computer on the USV and a remote computer onshore. The software facilitates the communication between the computers, allowing the computer acting as supervisor to take control of the USV.

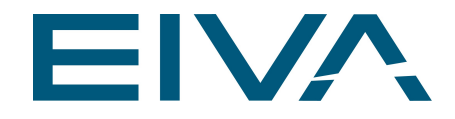

## <span id="page-3-0"></span>2 Licencing

These licences can be purchased:

- · NaviSuite Kuda Core
- · NaviSuite Kuda Core + Processing
- · NaviSuite Kuda Pro
- · NaviSuite Kuda Pro + Processing

You will get a 9 digit licence key.

Licences with the name like **NaviSuite Kuda Aquisition And Processing** are purchased before 2022. We have changed the product name and once they run out, they cannot be prolonged easily.

Please contact Support and ask for a new licence.

This guide is based on the NaviSuite Kuda Core licence.

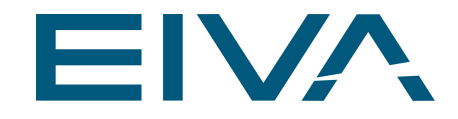

## <span id="page-4-0"></span>3 Preparation of the USV computer

Hardware used: Windows11 computer with Windows updates executed Licence: NaviSuite Kuda Core

Software: KudaCore 4.6.3 (installs: NaviScan 9.7.2, Helmsman 4.6.3,

NaviSuiteConfig 4.6.2.exe). Download the software here EIVA [download](https://download.eiva.com/) site.

Firewall settings: No special settings, use the default Windows settings. The KudaCore\_4.6.3 software will add some Firewall rules.

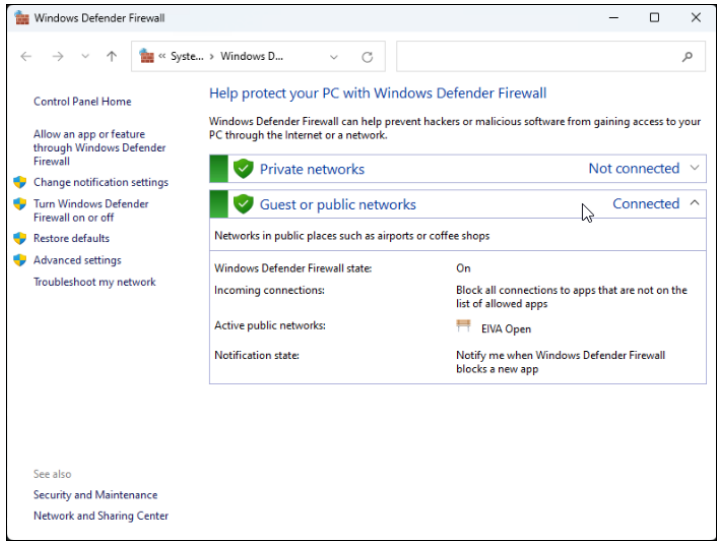

· Run the installer and use the default path

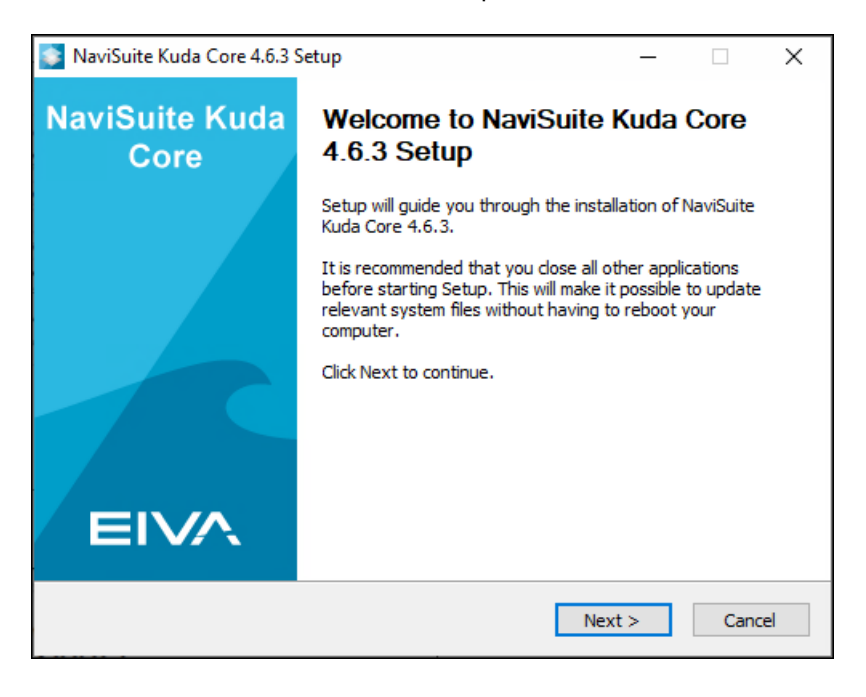

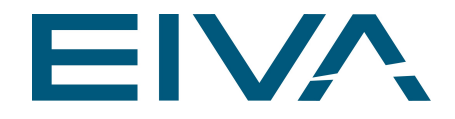

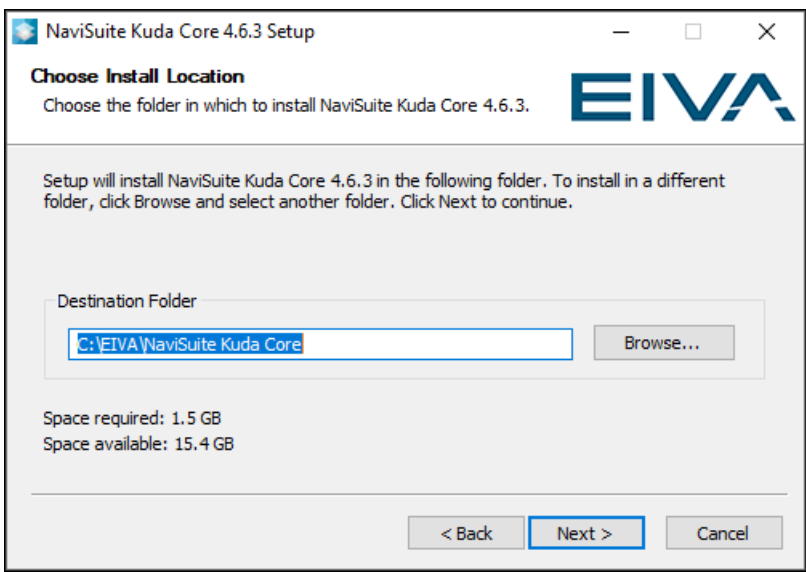

· Two desktop shortcuts are created, **Kuda Core Config** and **Kuda Core**.

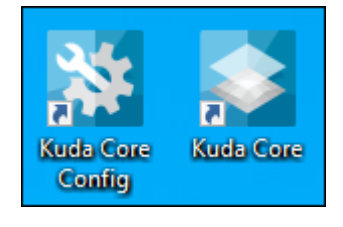

- · Open **Kuda Core Config**
- · Enter the 9 digit licence key that you purchased from **EIVA**.

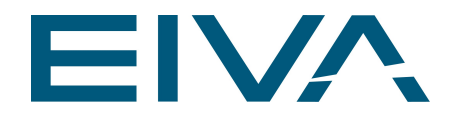

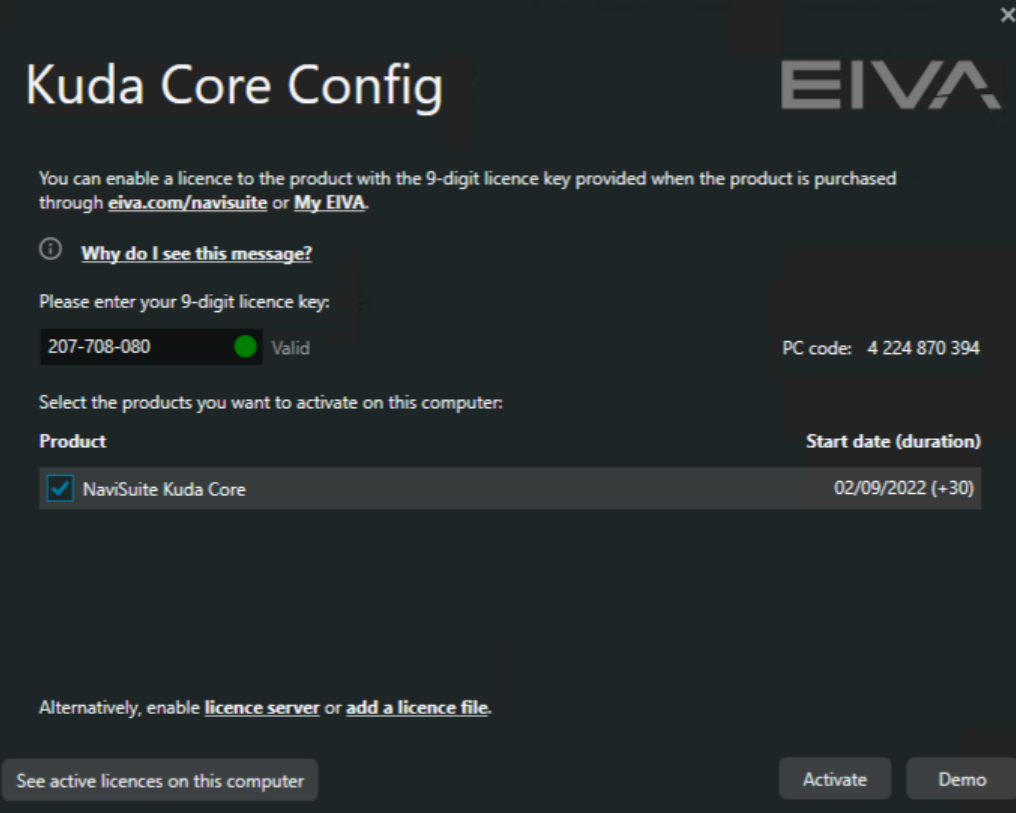

- 
- · **NaviSuite Kuda Core** opens with an empty project. · Click on the Main Vessel and use the plus (+) sign to add instruments.

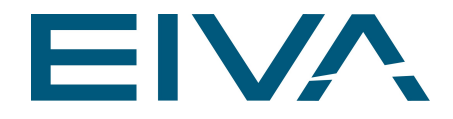

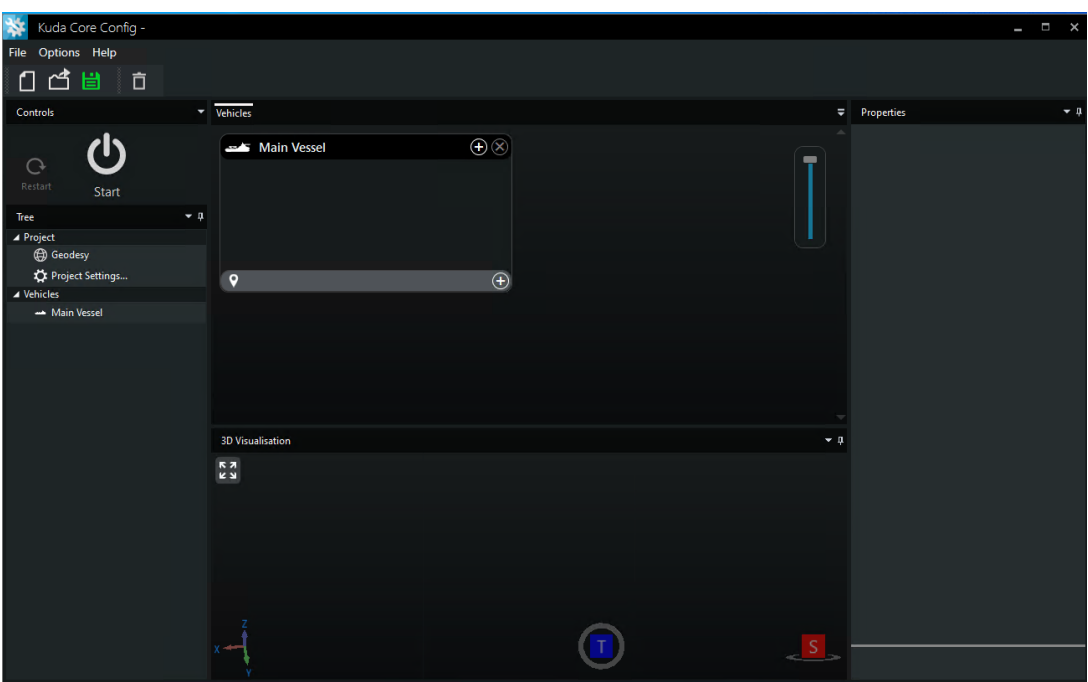

- · For a simulated setup:
- · Add the instruments **Free GPS** and **Free Gyro** (Do not set a **Port**. If you changed the port settings, you need to delete the instrument and add it again.**)**
- · Add the **Autopilot control** (as **Port** set the ip address of the current computer).

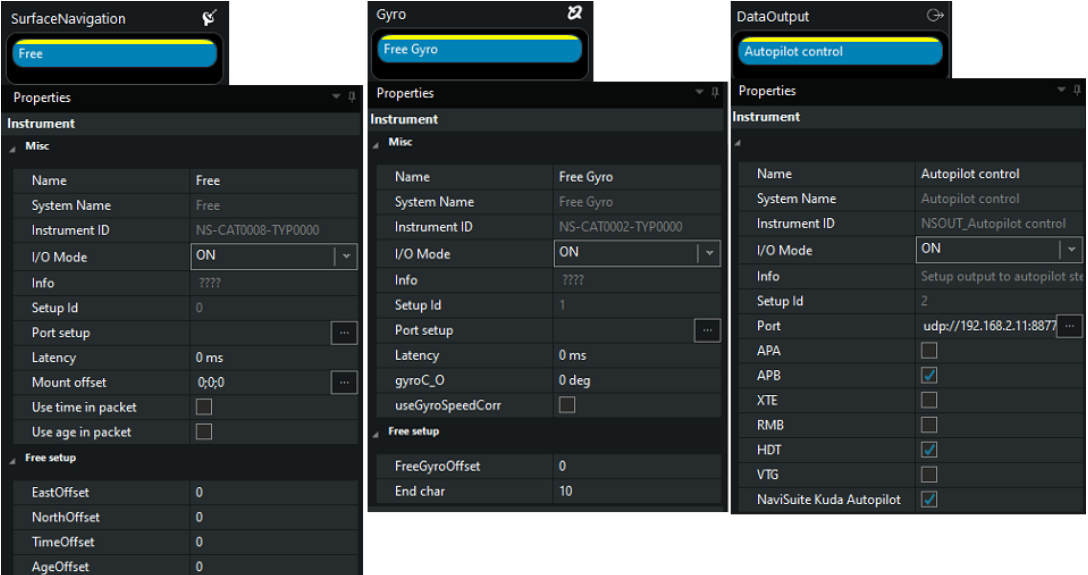

- · Save the project, eg USV Setup.nsp
- Start Kuda Core Config

End char

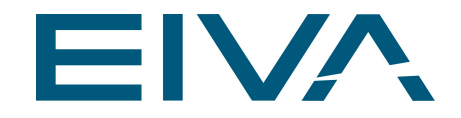

- Now Kuda Core starts up
- · Save the Kuda Core project and give it a project name.
- Connect to the local NaviScan that is running in the background.

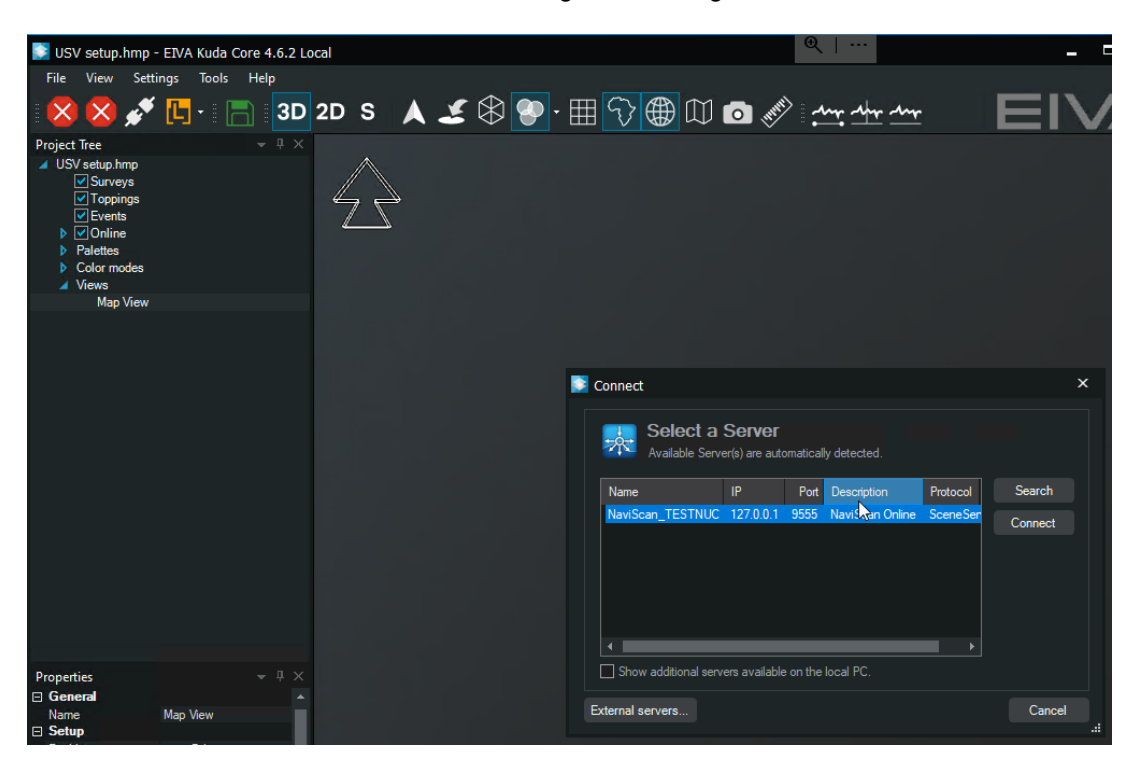

· NaviSuite Kuda Core Config should always be running, therefore add Kuda Core Config to the Windows Startup.

See also https://support.microsoft.com/en-us/windows/add-an-app-to-run-automatically-atstartup-in-windows-10-150da165-dcd9-7230-517b-cf3c295d89dd

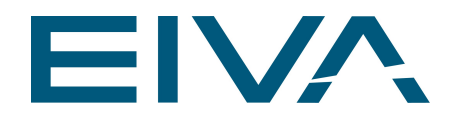

# Add an app to run automatically at startup in Windows 10

Windows 10

- 1. Select the Start in button and scroll to find the app you want to run at startup.
- 2. Right-click the app, select More, and then select Open file location. This opens the location where the shortcut to the app is saved. If there isn't an option for Open file location, it means the app can't run at startup.
- 3. With the file location open, press the **Windows logo key**  $\blacksquare$  + **R**, type **shell:startup**, then select OK. This opens the Startup folder.
- 4. Copy and paste the shortcut to the app from the file location to the Startup folder.

Or find C:\Users\[username]\AppData\Roaming\Microsoft\Windows\Start Menu\Programs\Startup

· Browse to the **View** tab in the menu bar, and add the **Vehicle Control**. Here the six different Autopilot controls are now visible.

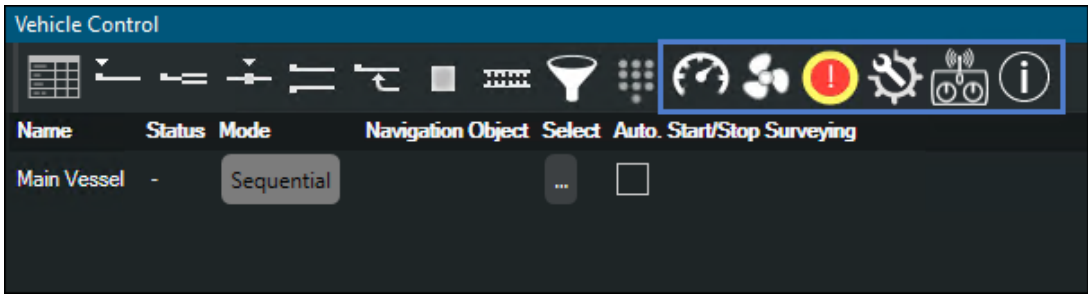

· Enable Remoting in **Kuda Core Config**

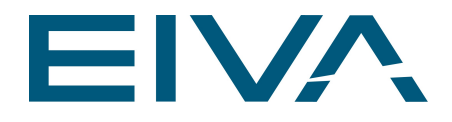

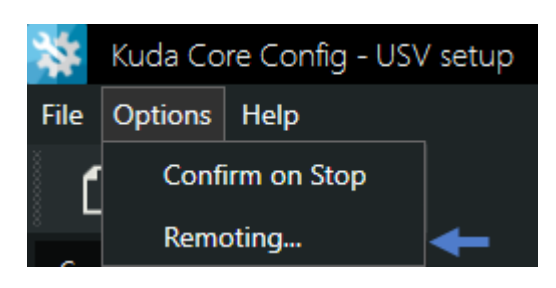

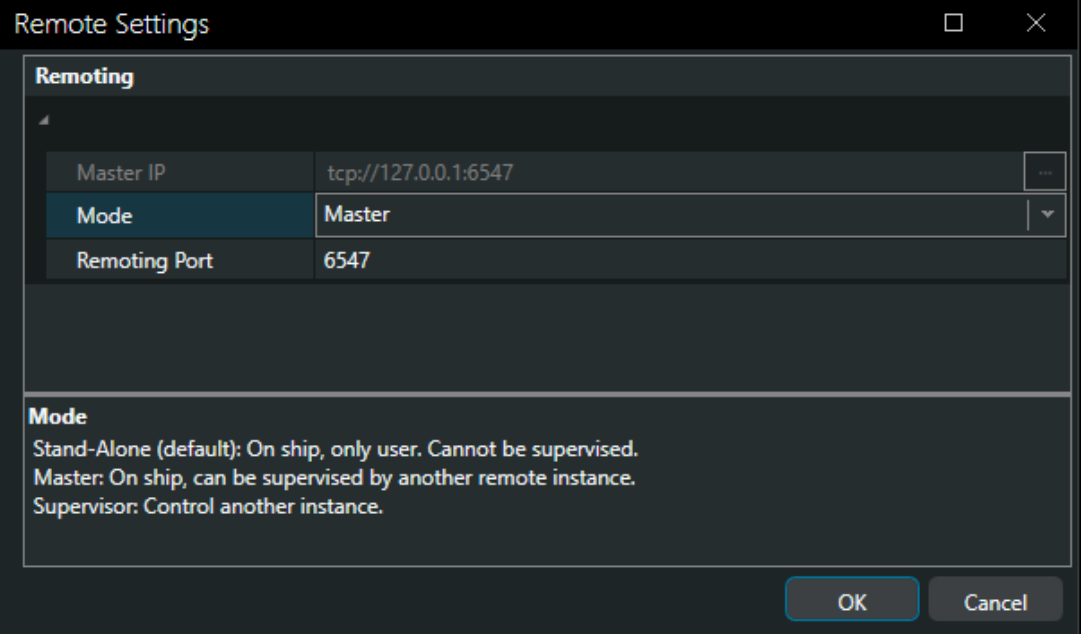

· Write down the USV IP address because you will need it on the onshore computer. In this example the ip address is 10.200.11.5. The default port is 6547. Any port can here be used.

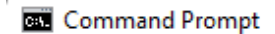

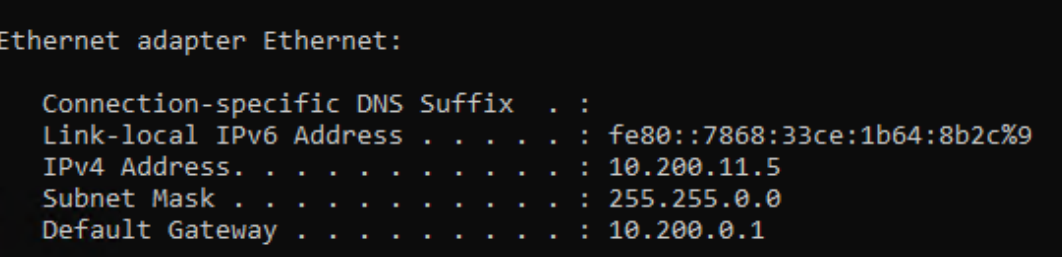

· In the project title you can now see that the Remote control is enabled.

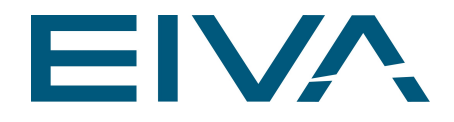

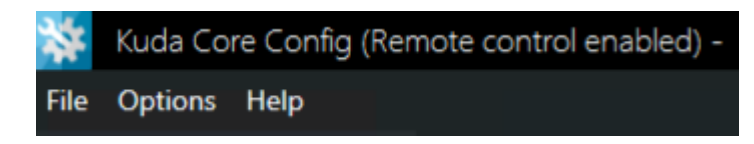

The final result will look like this:

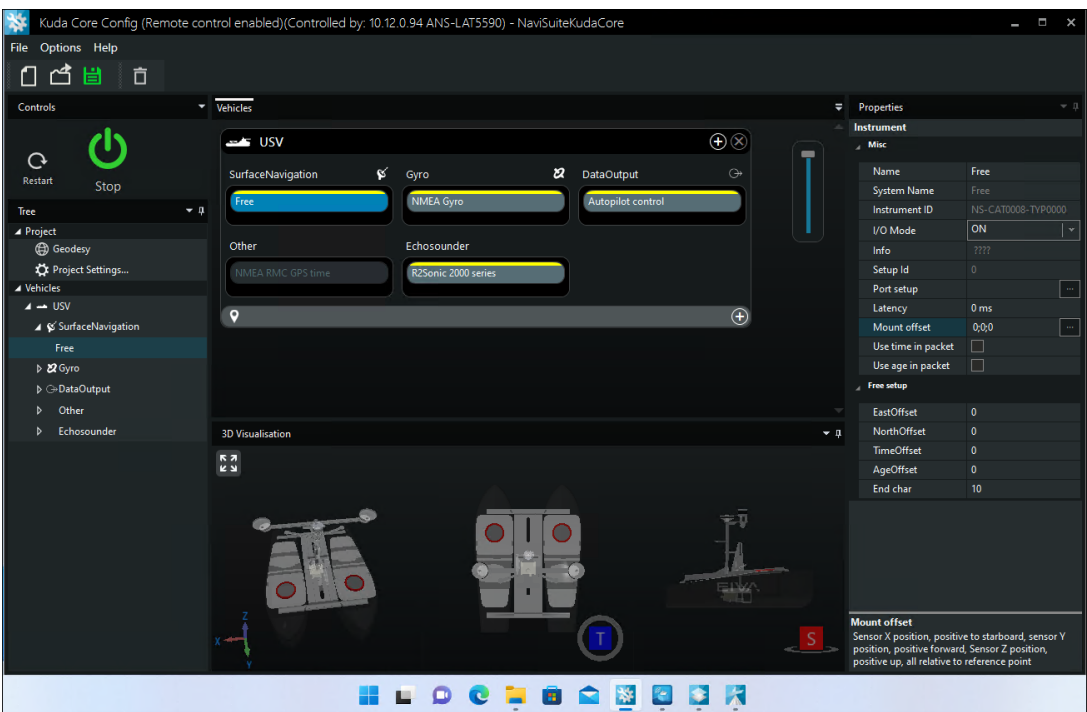

Check the **Online node** in the **Project tree.** Green dots represent an active working connection. If the dots are red, remove the **Online node** and connect once more.

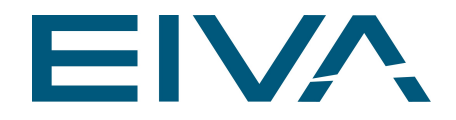

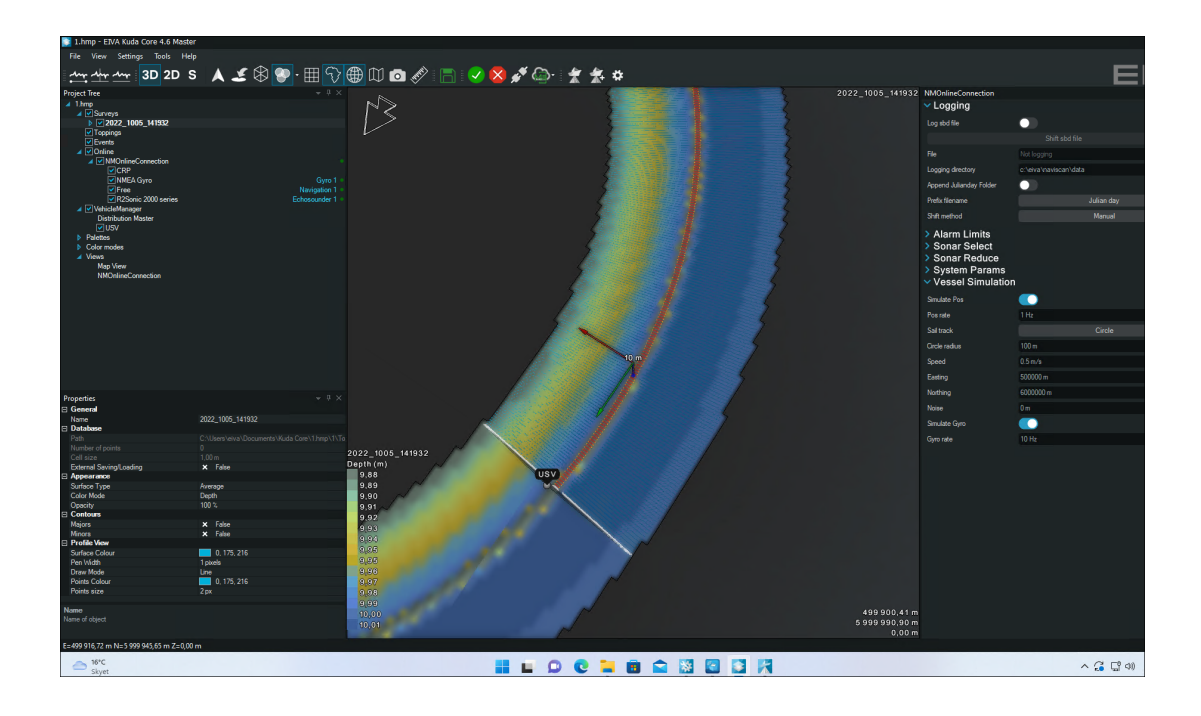

The toolbar is shown

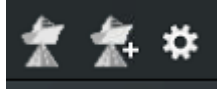

- 1. Log SBD file
- 2. Shift SBD file
- 3. Settings eg for changing simulation speed

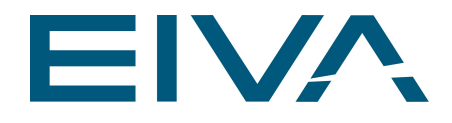

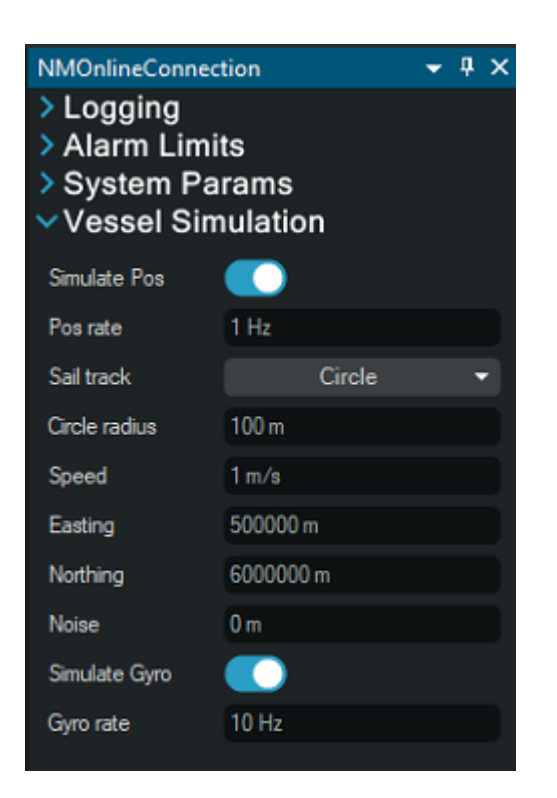

Your USV computer is now ready to be used. Switch to the onshore pc.

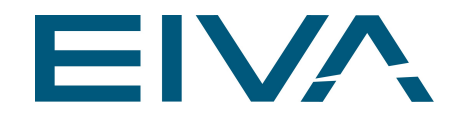

### <span id="page-14-0"></span>3.1 Example: USV Kuda Core Config

Example Kuda Core Config from the EIVA USV Reav16 (includes Applanix POSMV):

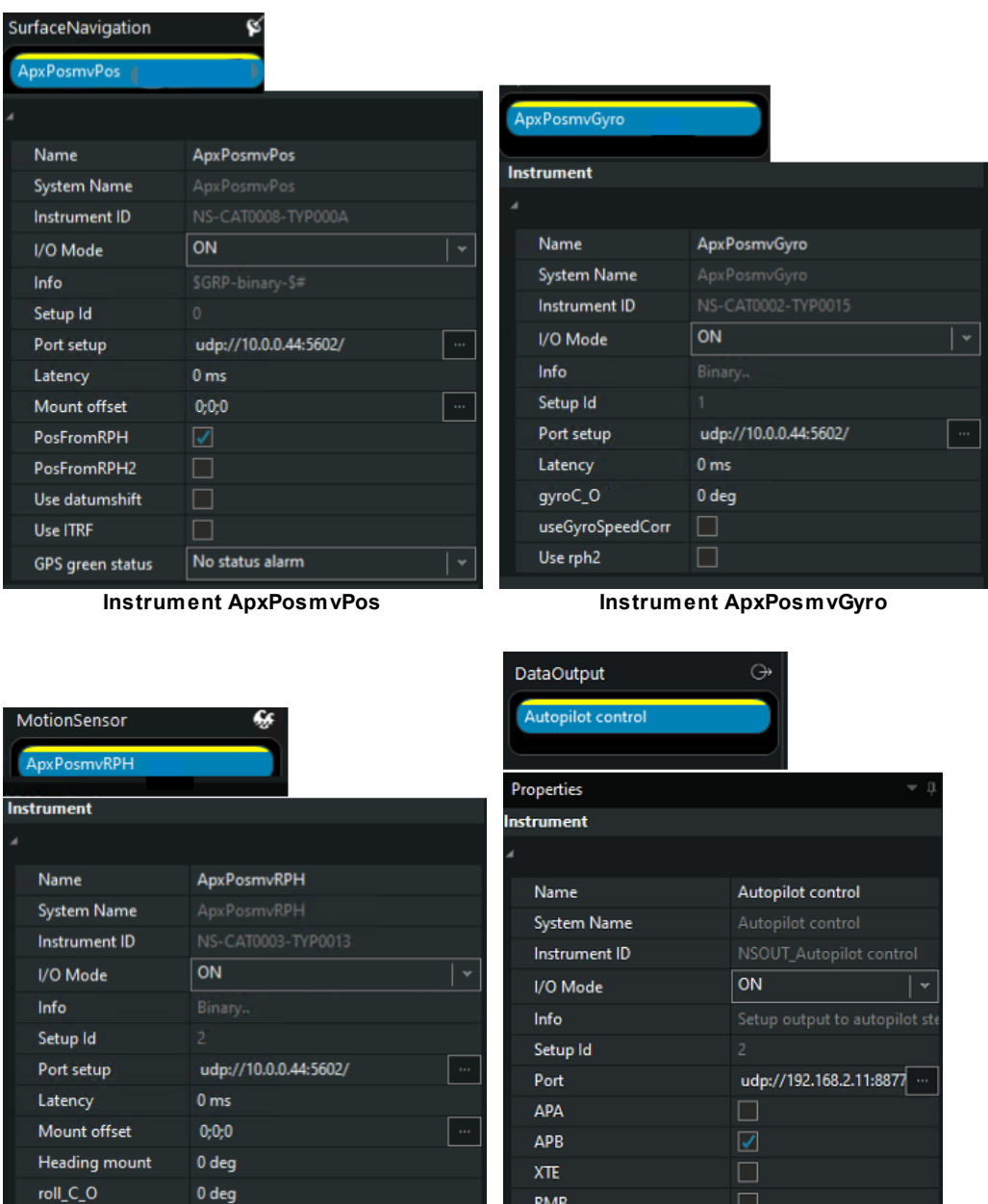

**RMB** 

**HDT** 

**VTG** 

NaviSuite Kuda Autopilot

0 deg

 $0<sub>m</sub>$ 

 $\Box$ 

 $\overline{\checkmark}$ 

 $\Box$ 

 $\overline{\mathbf{S}}$ 

pitch\_C\_O

heave\_C\_O

Use rph2

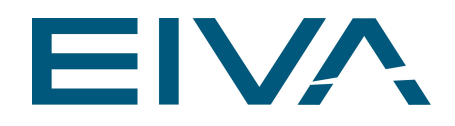

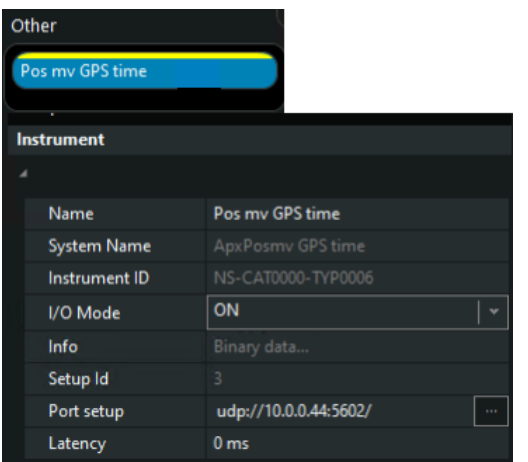

**Instrument: Pos mv GPS time**

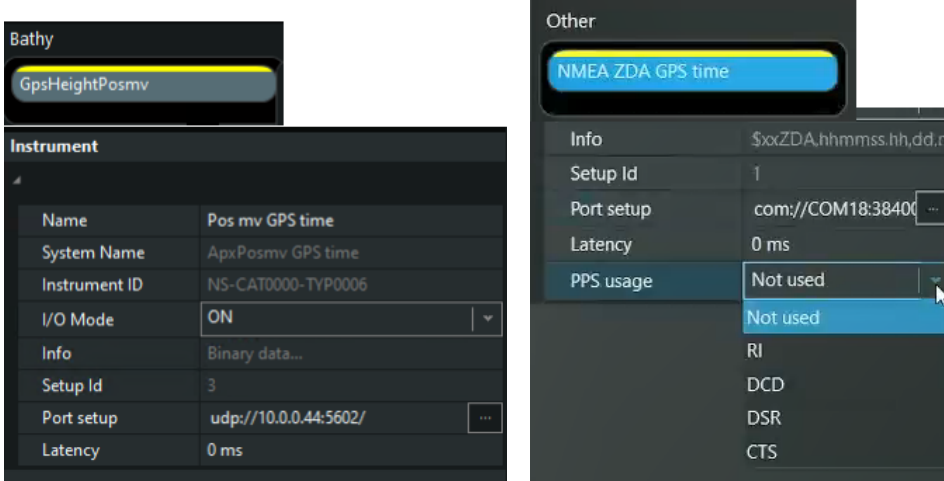

**GPSHeightPosmv NMEA ZDA GPS time**

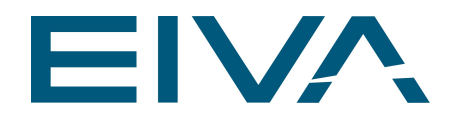

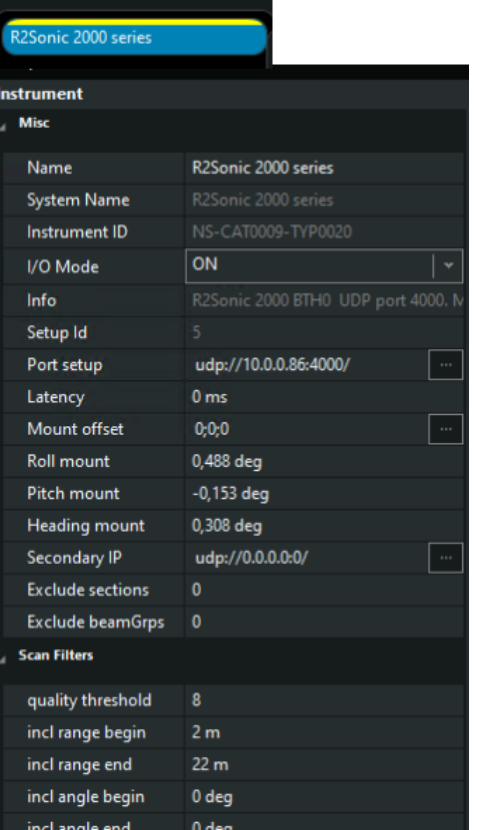

**Instrument: Echosounder**

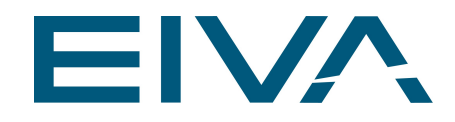

## <span id="page-17-0"></span>4 Preparation of the Supervisor computer onshore

Hardware: Windows11 computer with Windows updates. Licence: No licence needed.

Software: The same version as installed on the USV computer. Firewall settings: Default Windows settings

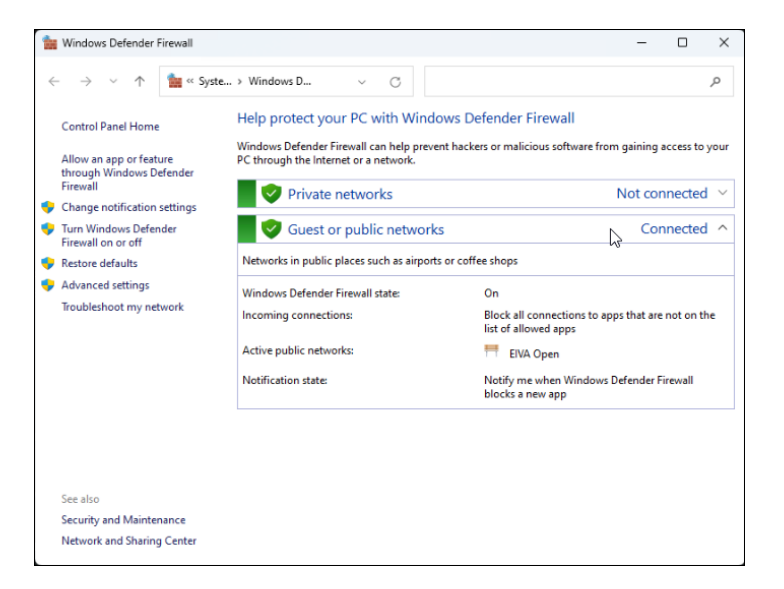

- · Install **NaviSuite Kuda Core** to the default path.
- · Open **Kuda Core Config**
- · Enable **Remoting**

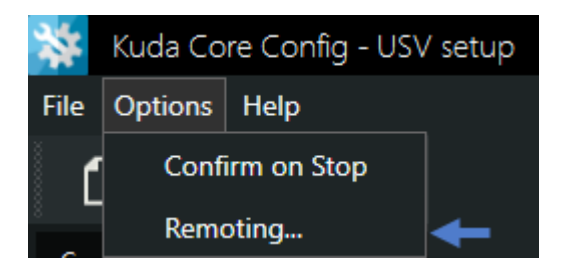

- · Use the ip address and port from the USV computer.
- Set to Supervisor.

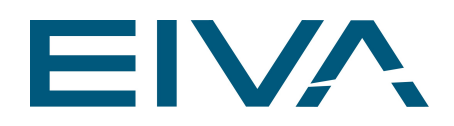

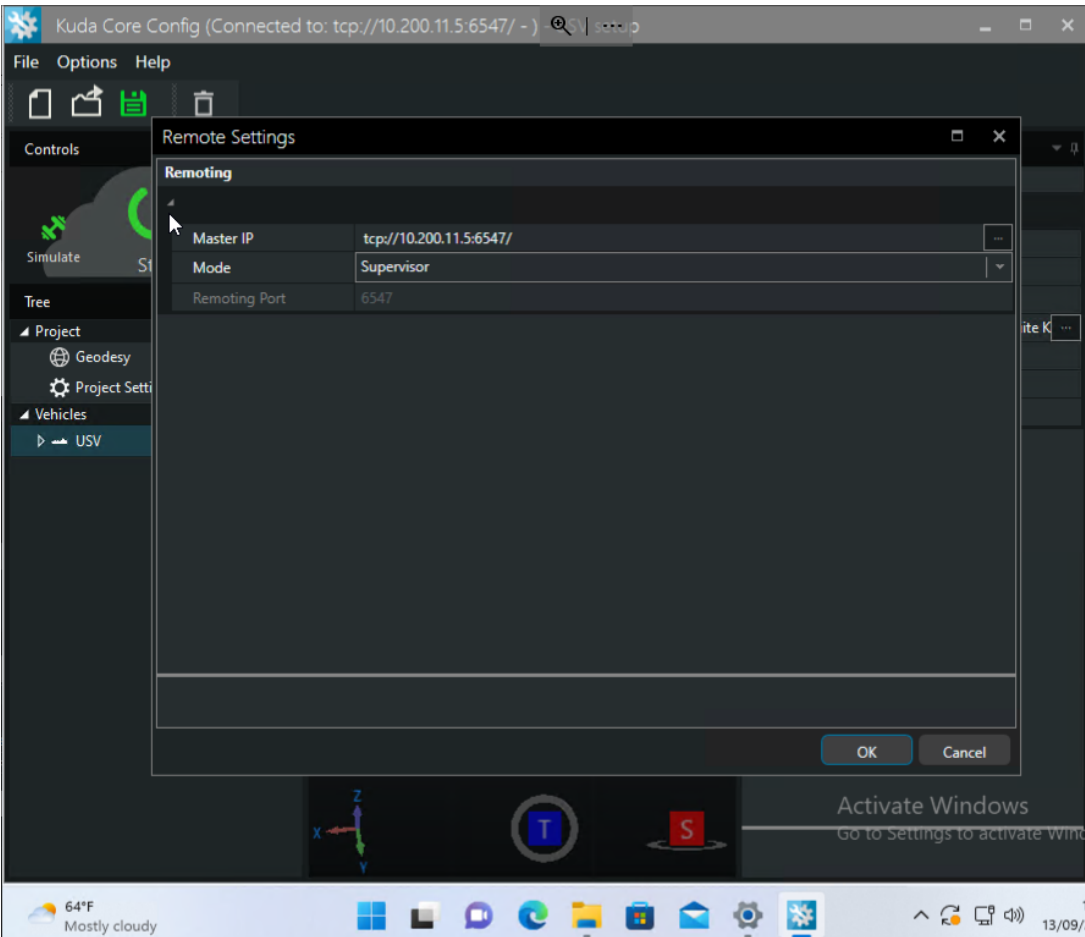

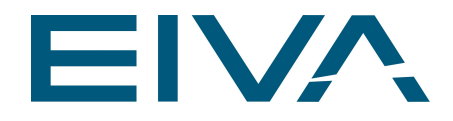

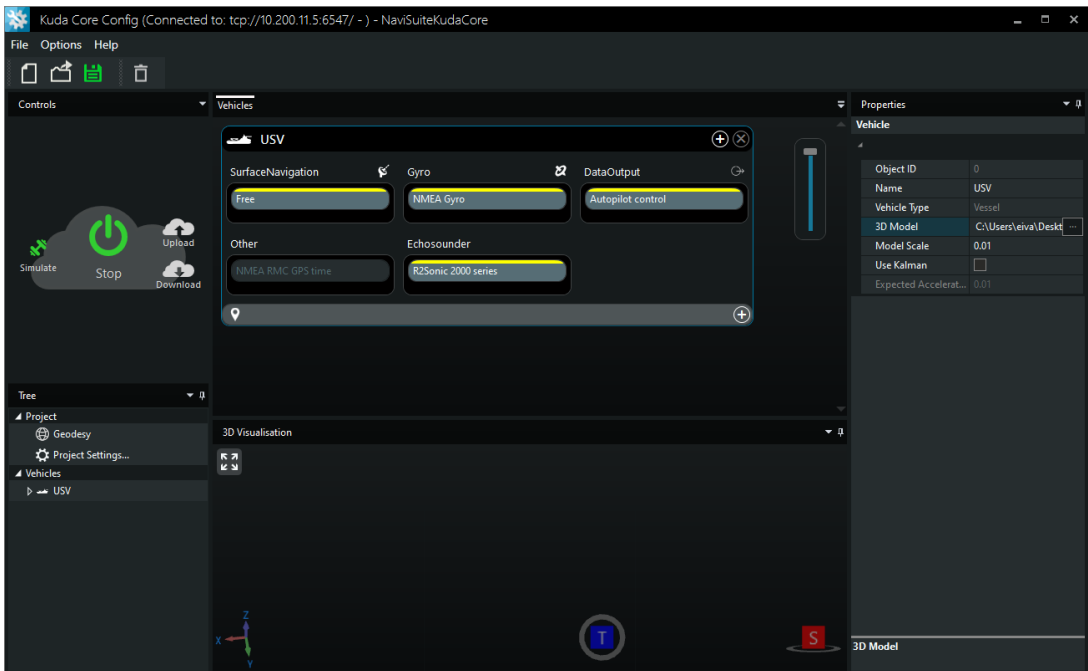

- · Download the configuration from the USV.
- · Open **Kuda Core Config** and set the mode to **Supervisor**.

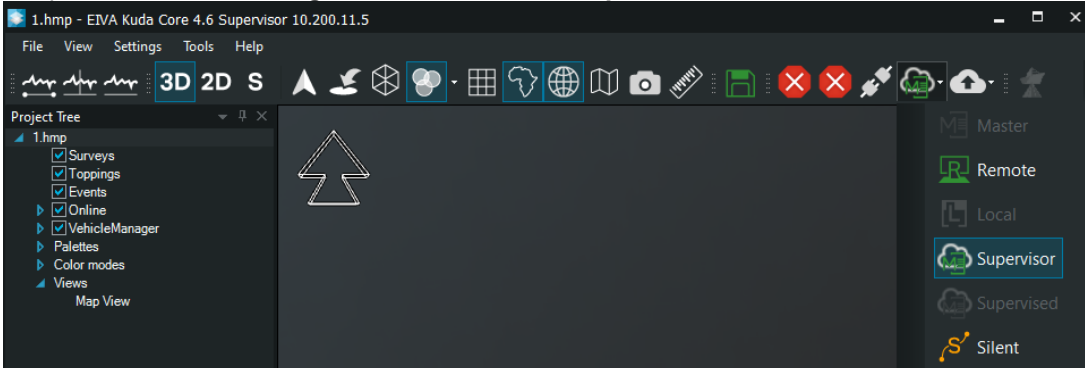

Now the supervisor can create runlines and upload them to the USV. Also open the Vehicle Control to load the runline and start surveying.

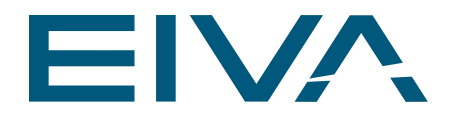

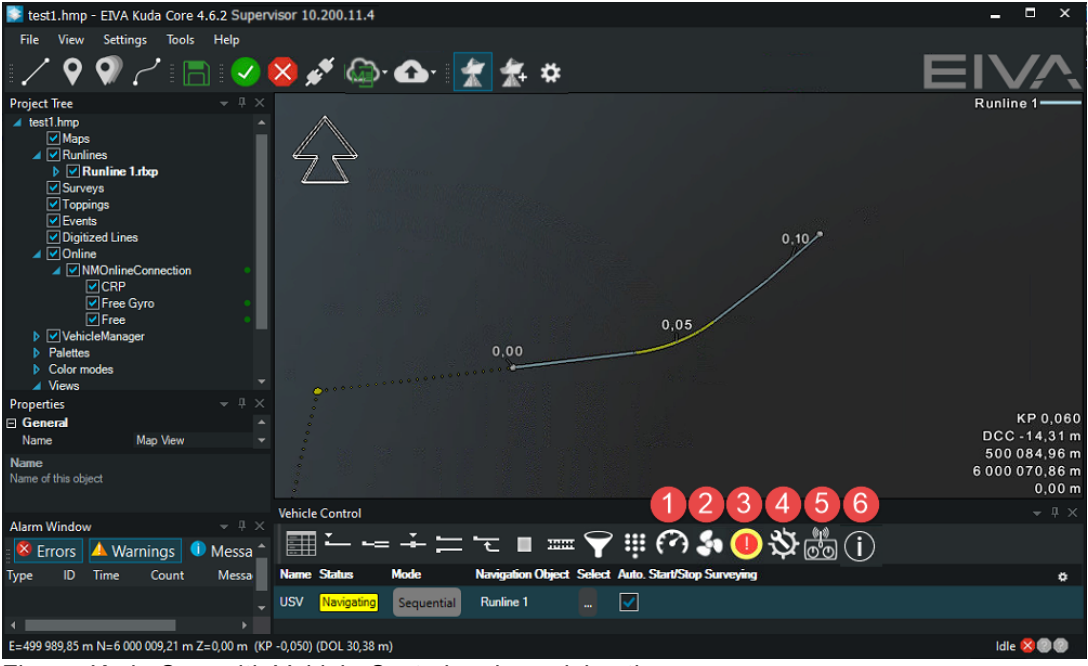

Figure: Kuda Core with Vehicle Control and special options New screenshot should be in supervisor mode.

1. Set Autopilot speed

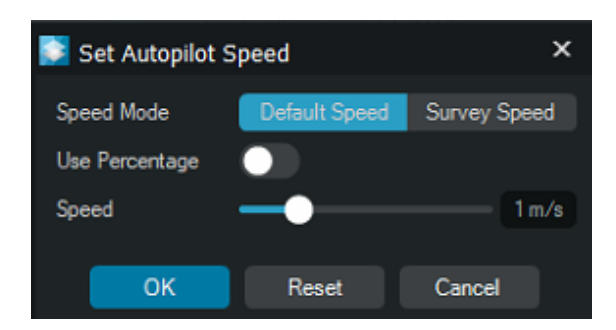

- 2. Start thruster
- 3. Emergency Stop
- 4. Set Auto Emergency Stop Time

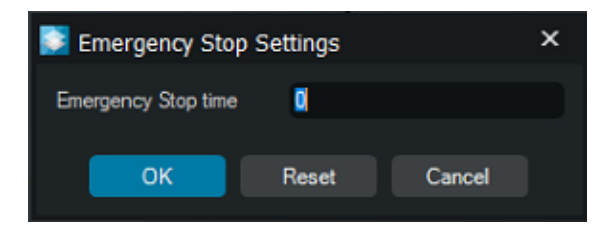

5. Manual USV Control

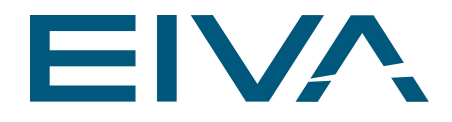

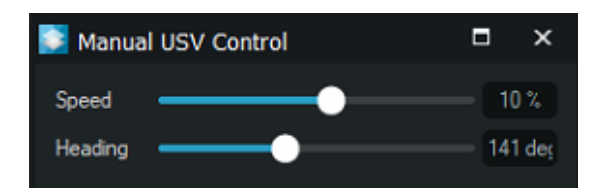

6. Battery dashboard

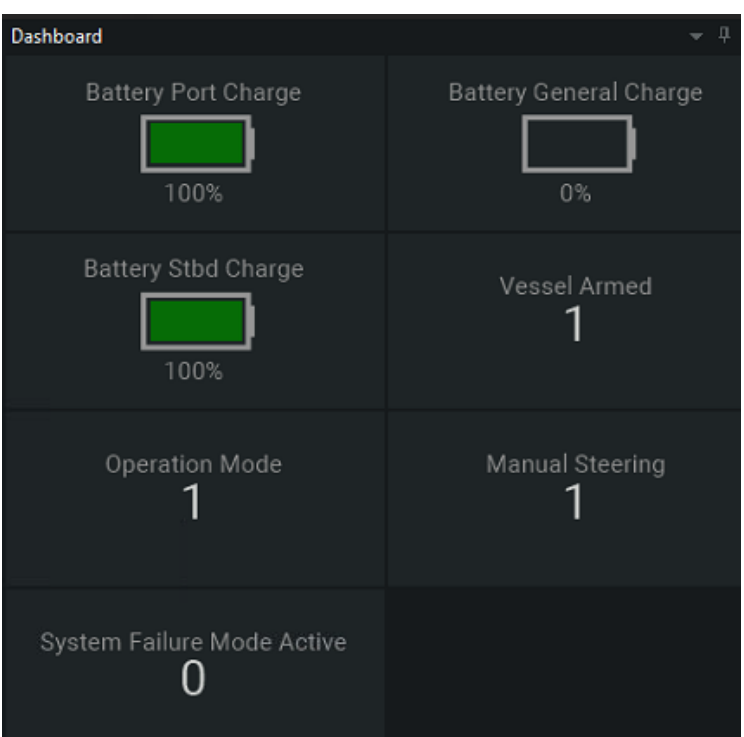

?You can only start supervisor from being in a remote state. i.e connect to the master, and then go supervisor.

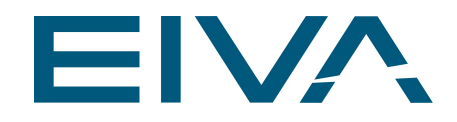

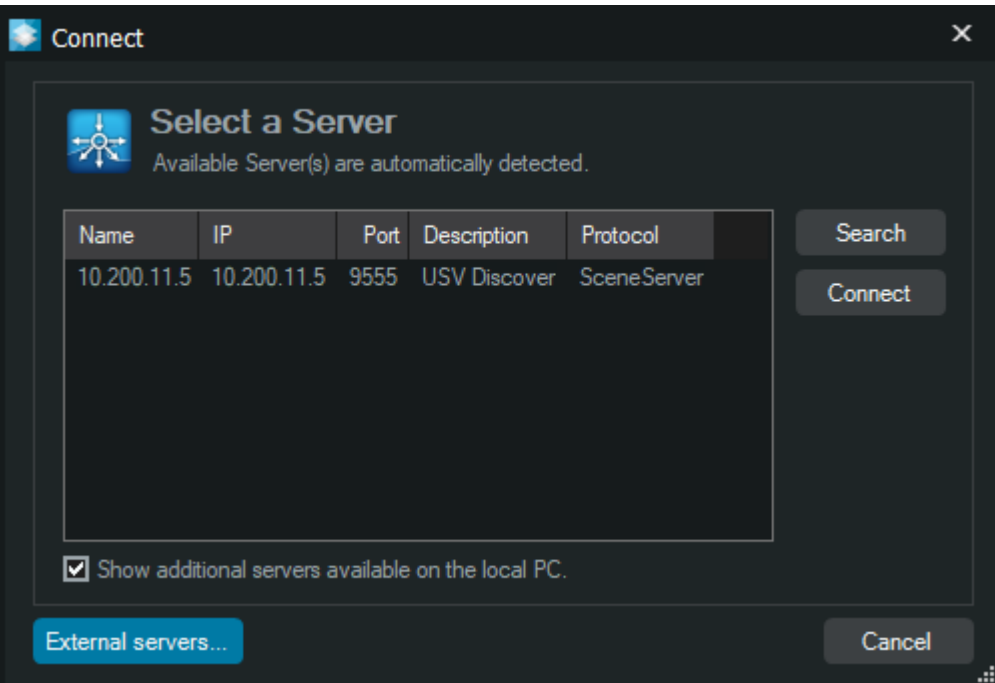

Add the USV IP address, to the external server list. Eg 10.200.11.5:9555; SceneServer; USV Discover

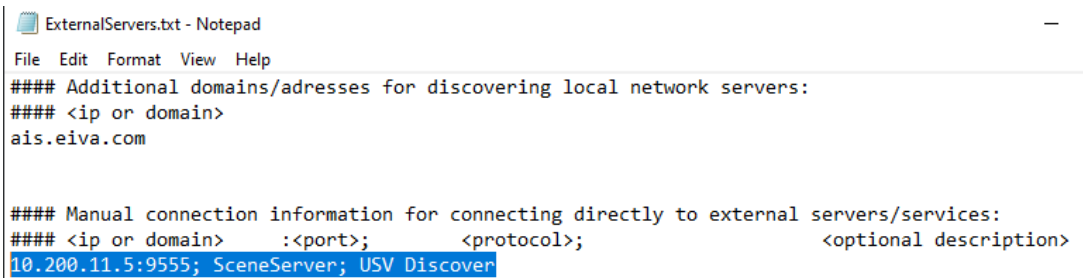

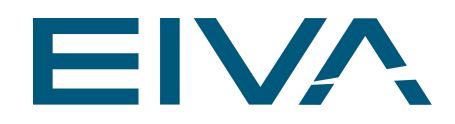

## <span id="page-23-0"></span>5 AutoPilot

See 1.1\_NaviSuite Kuda - Autopilot manual.pdf

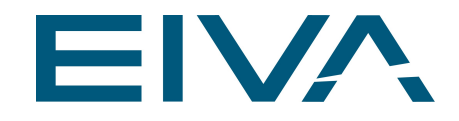

## <span id="page-24-0"></span>6 Firewall

**FireWall settings set by KudaCore**:

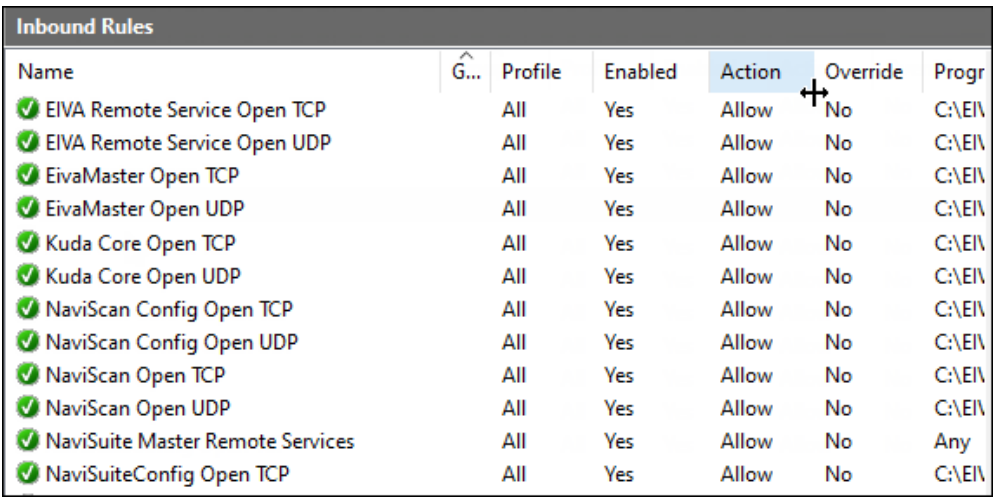

For 4G router connection these ports needs to manually be opened.

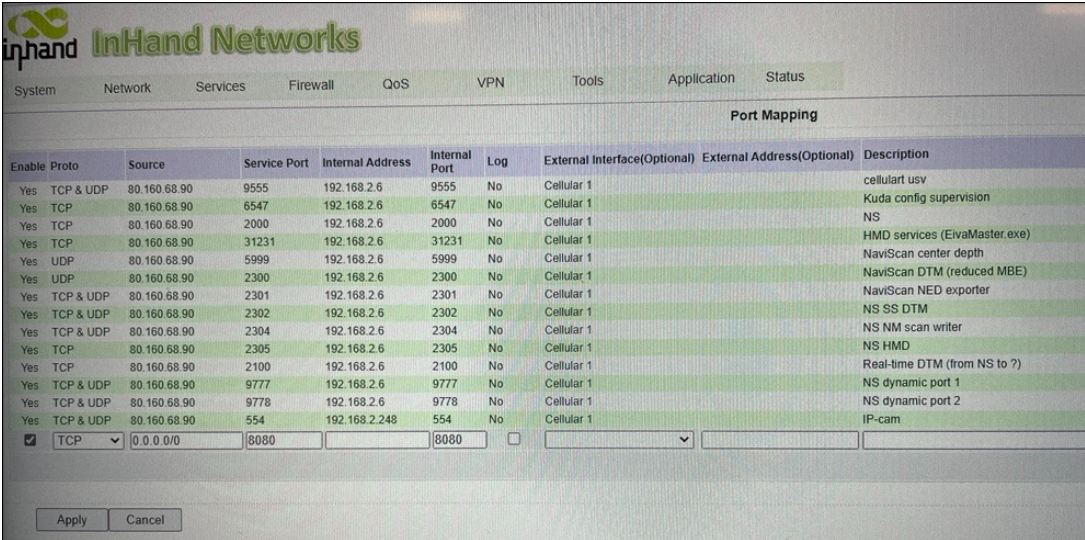

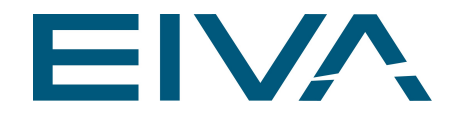

### <span id="page-25-0"></span>7 Trouble shooting

- **Q.** Where are crash logs stored?
- **A.** Crash logs are stored to the folder C:\ProgramData\EIVA\Kuda Core\Diagnostics
- **Q.** NaviScan is by default running as a hidden process. Can I change that?

**A.** Yes. Enabling the tickbox **Show Naviscan** will start NaviScan as normal process, not as hidden process. This way the user can see the

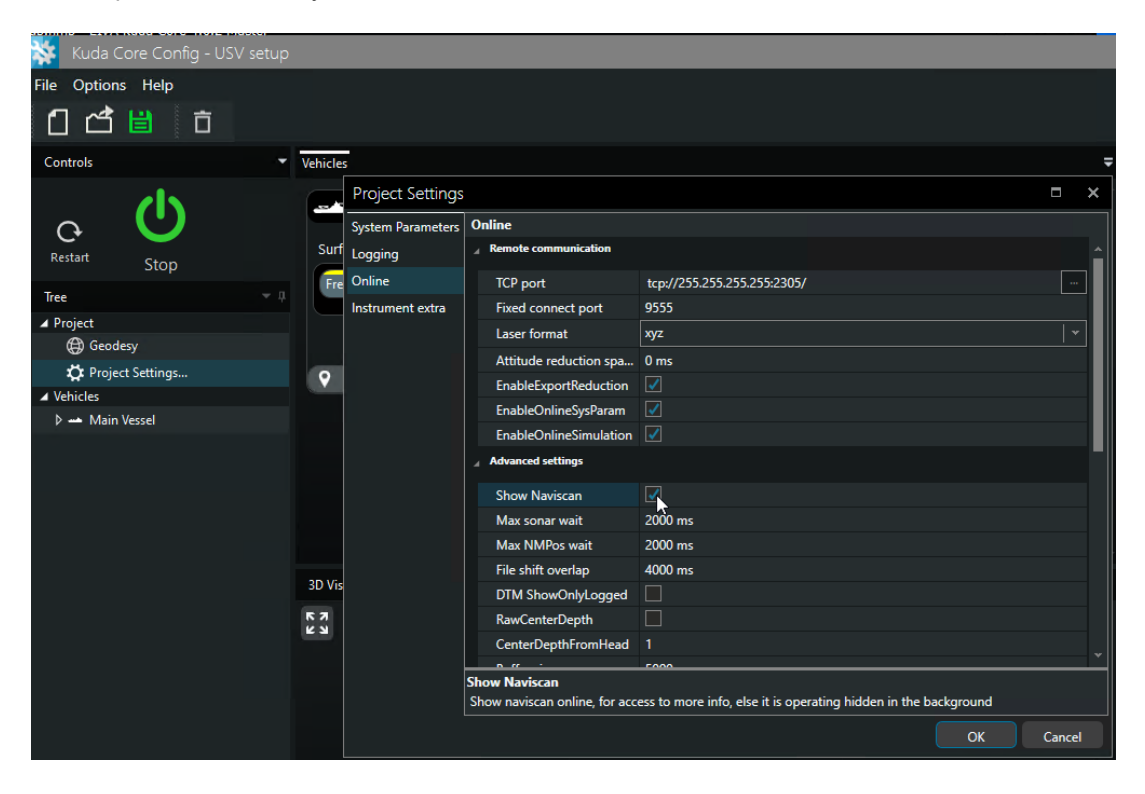

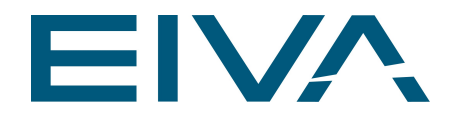

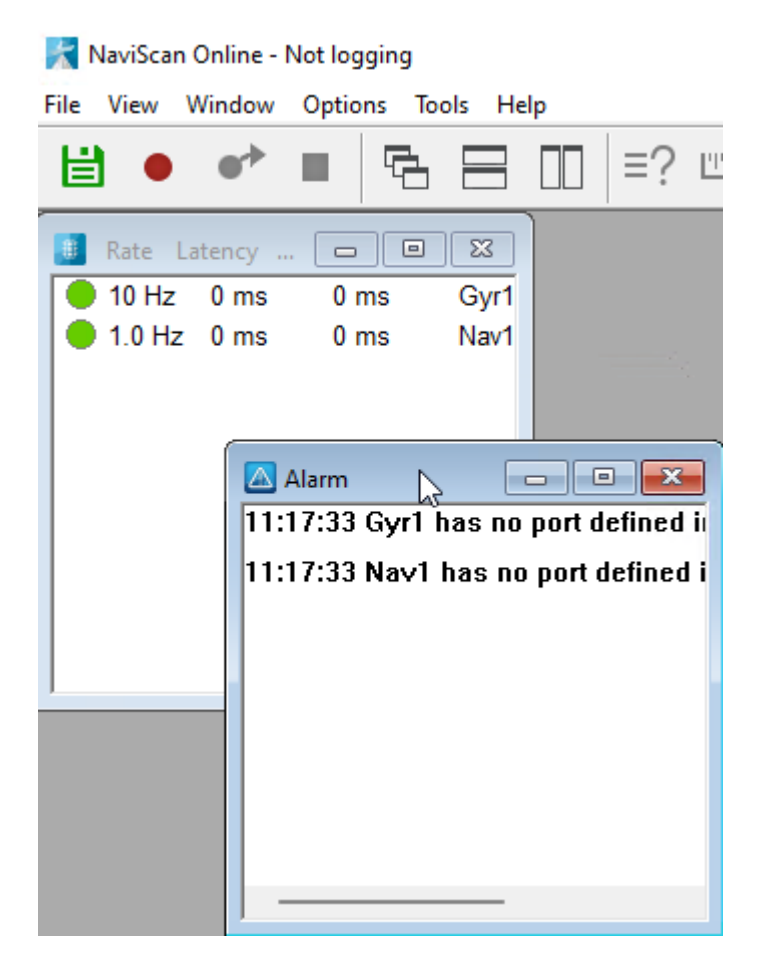

**Q.** What can I do when NaviScan shows this alarms?

**A.** User has no administrator rights on the computer. Try to set the option **Run as administrator** for NaviScan**.**

Should not be needed in the next Kuda software version.

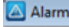

17:02:50 Tim1 GpsTime could not update system time. Try run naviscan as administrator: A required privilege is not held by the client.. 17:03:20 Tim1 GpsTime could not update system time. Try run naviscan as administrator: A required privilege is not held by the client..

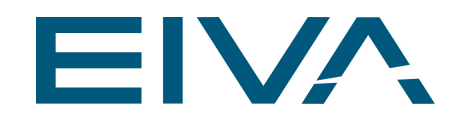

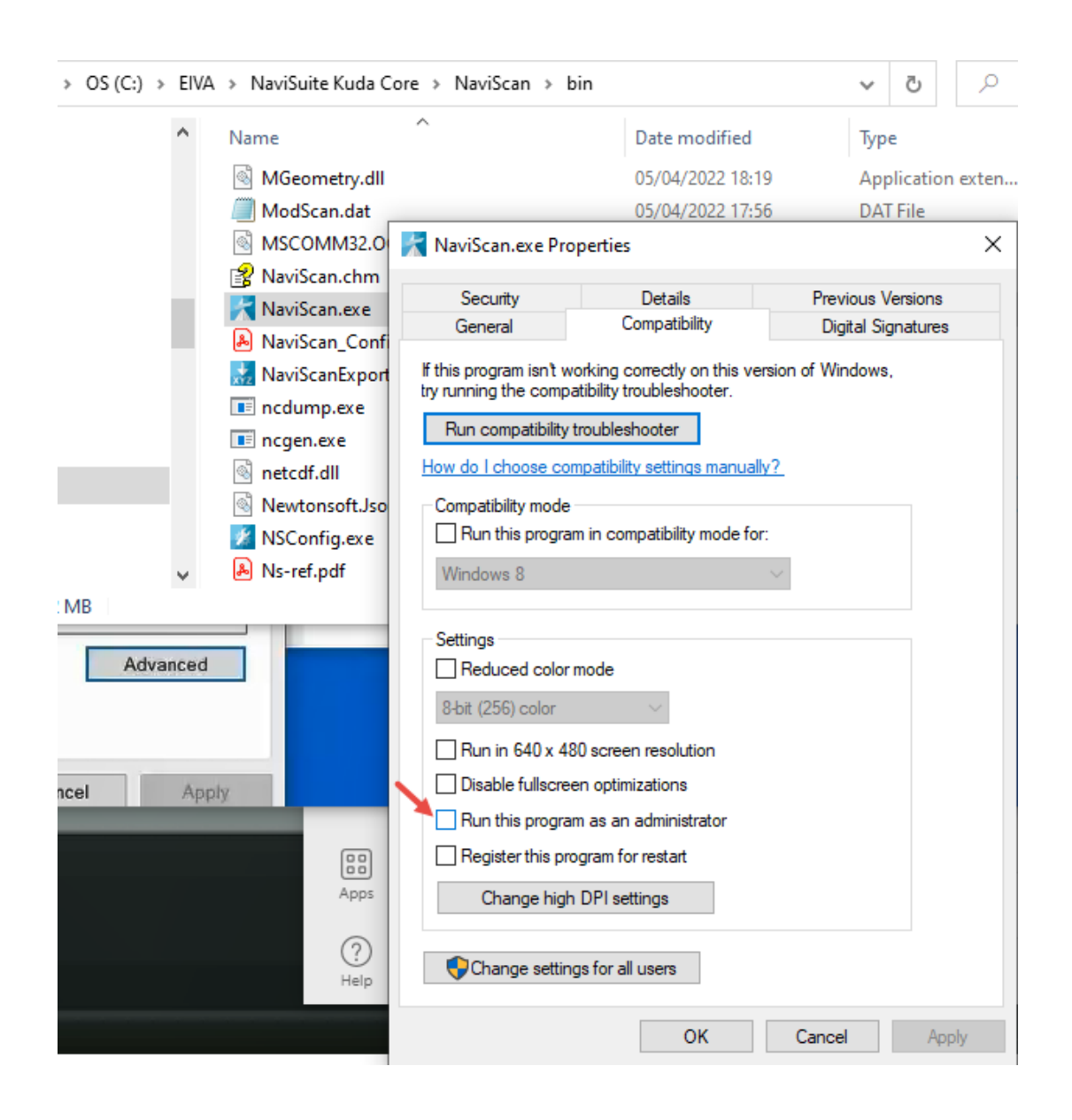

**Q.** The supervisor freezes temporarily when uploading waypoints or runlines.

**A.** Try to delete obsolete data from the USV and Supervisor pc.

On the USV, remove the files from the project via the Project tree. Save the project.

Go to the project tree, right mouse-click Open containing folder.

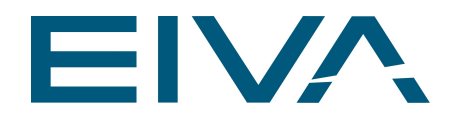

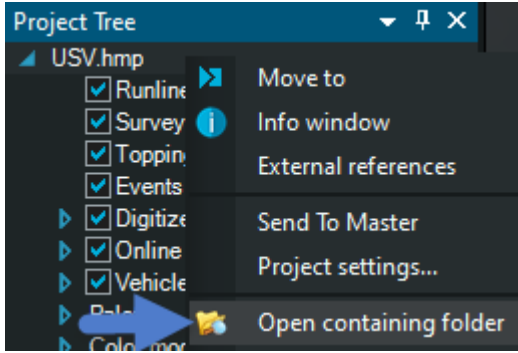

Delete the files there.

Switch to the supervisor pc.

Go to the project tree, right mouse-click Open containing folder.

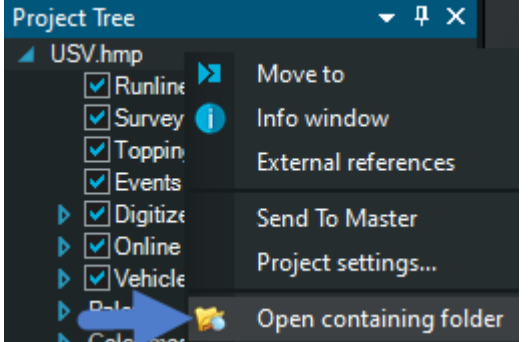

Delete the files there.

#### **Q.** Which Services should be running?

**A.** These Services should be running:

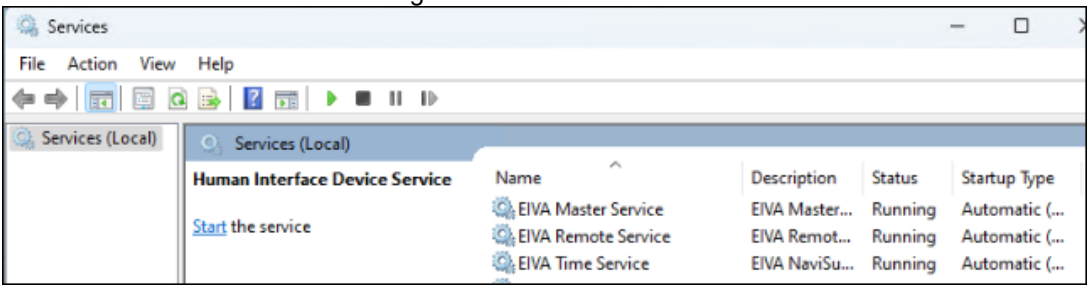